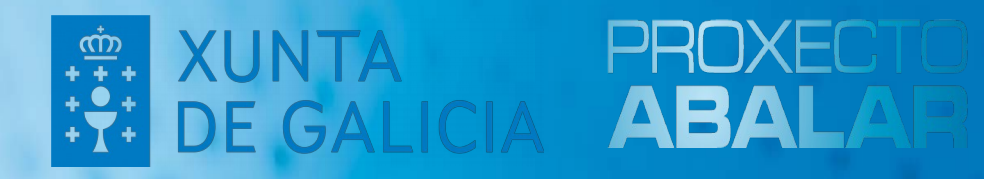

## **Instalación Imaxe Abalar Libre**

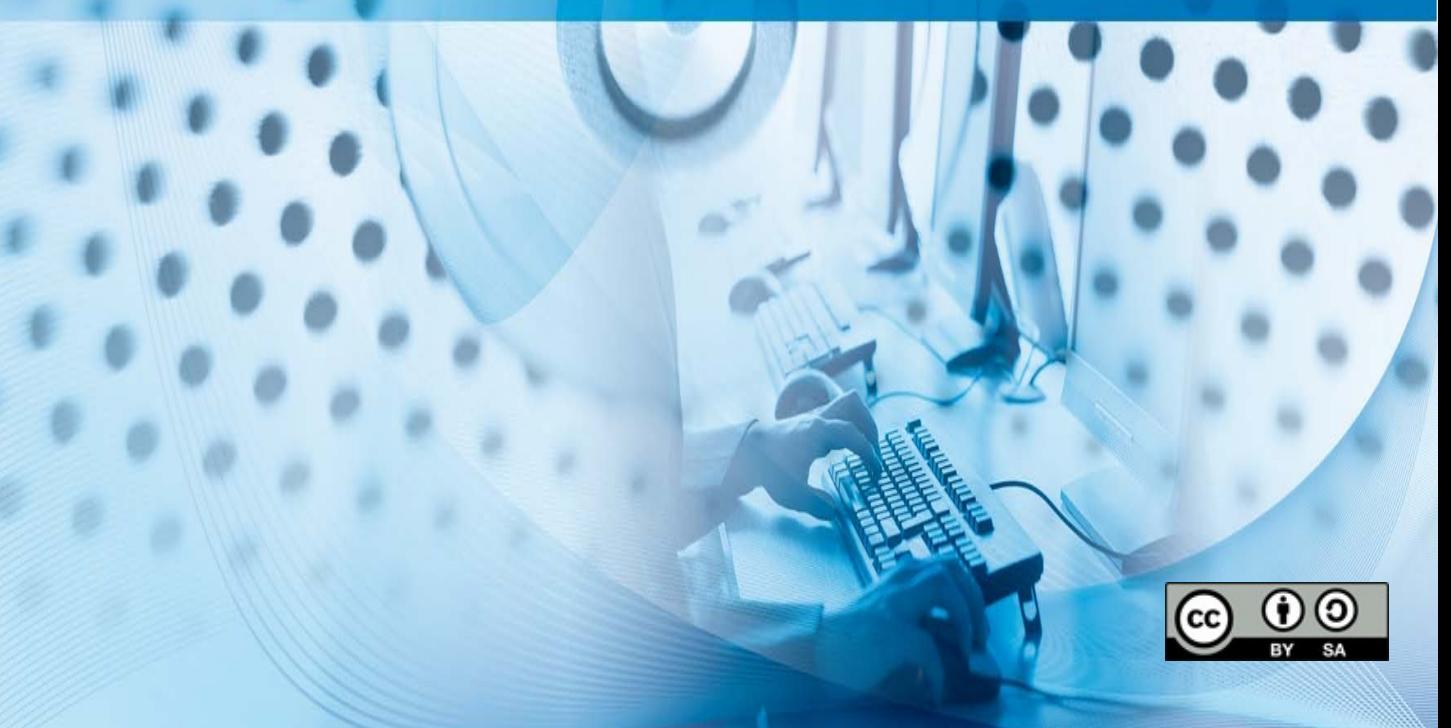

#### **ÍNDICE**

1.- Equipos BIOS:

- 1.1.- [Instalación sinxela](#page-2-0)
- 1.2.- [Instalación avanzada](#page-4-0)
- 1.3.- [Instalación personalizada](#page-12-0)
- 2.- Equipos UEFI:
	- 2.1.- [Instalación](#page-17-0)
- 3.- [Anexo I](#page-26-0)

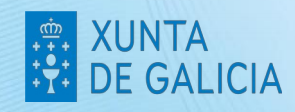

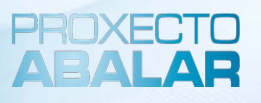

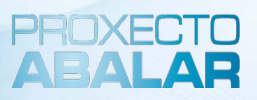

#### **INSTALACIÓN SINXELA**

<span id="page-2-0"></span>Este proceso consiste na instalación do sistema operativo nunha partición que ocupa todo o disco duro.

*Advertencia:* Todos os datos almacenados no dispositivo serán eliminados e non poderán ser recuperados.

**1º paso -** [Crear un USB de arranque a partir da imaxe ISO.](https://www.edu.xunta.gal/centros/abalar/aulavirtual2/mod/book/view.php?id=1339)

**2º paso -** Acender o computador coa opción de arranque desde USB como primeira alternativa, e seleccionar a entrada "Abalar".

**3º paso -** Executar a aplicación de instalación do sistema, que se atopa en: "Aplicativos > Sistema > Instalador de Snapshot-Live".

**4º paso -** Seleccionar "Instalación Simple":

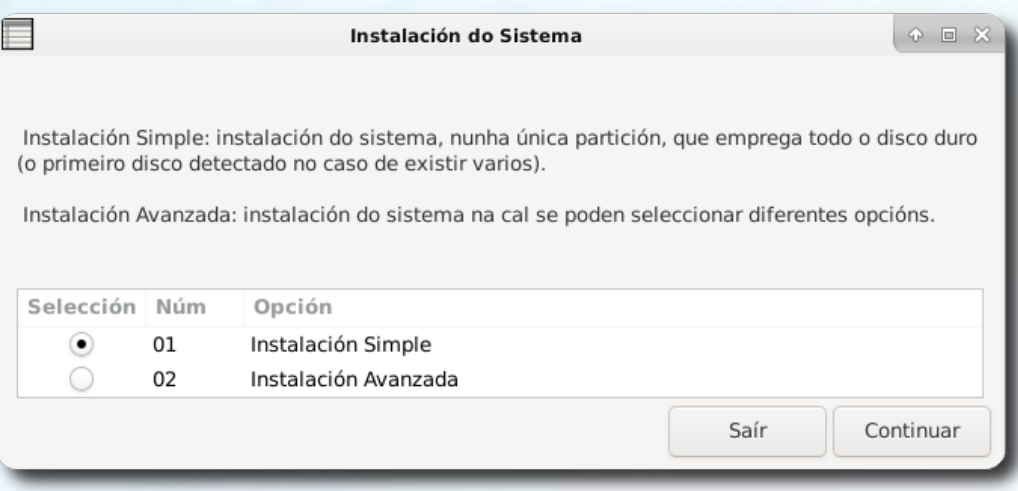

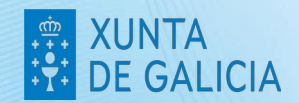

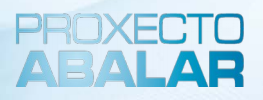

**5º paso -** Mostrarase o resumo da instalación e haberá que pulsar "Proceder coa instalación"

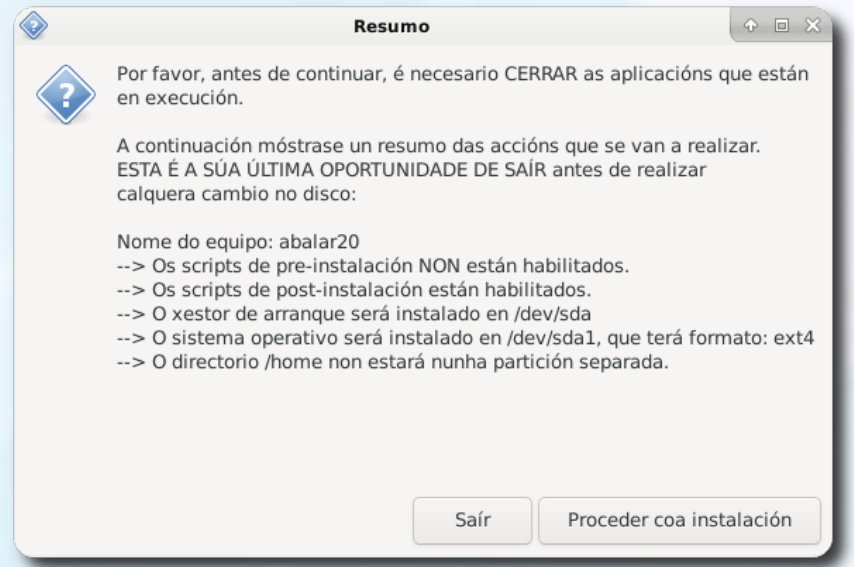

**6º paso** – Confirmar proceso para que se realice a instalación:

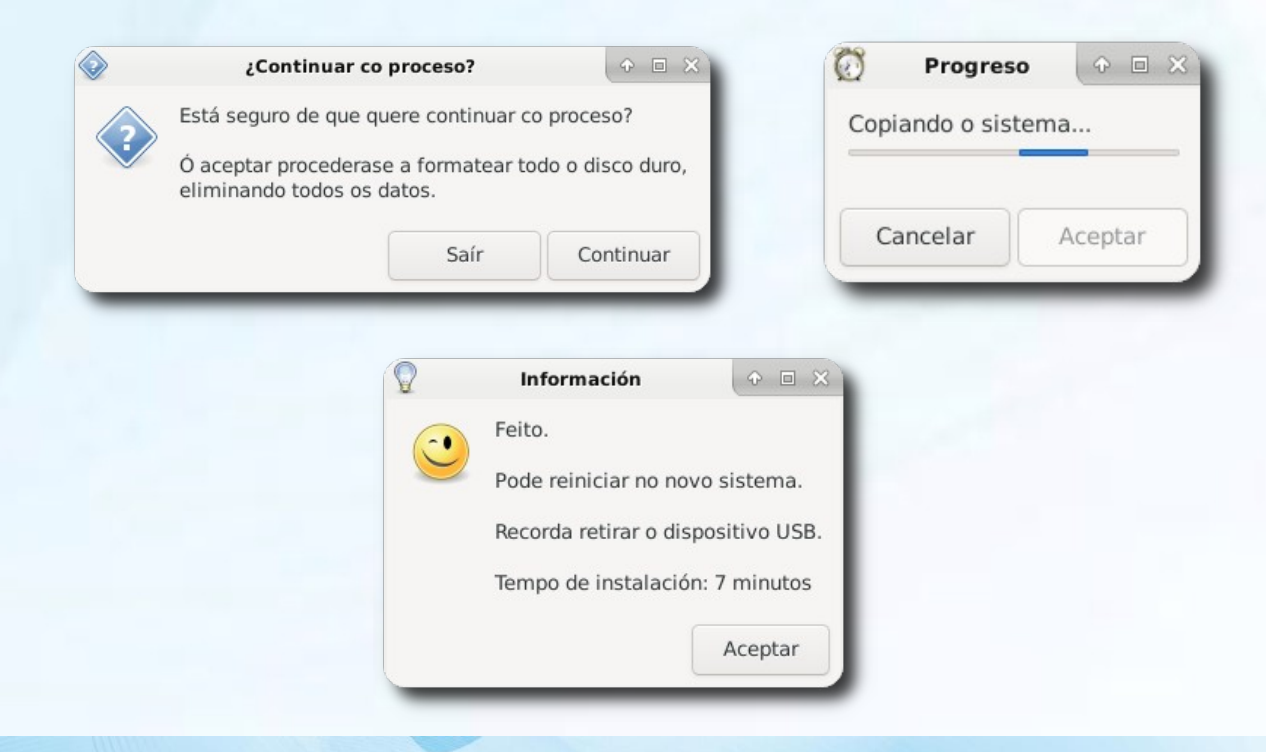

![](_page_4_Picture_1.jpeg)

#### **INSTALACIÓN AVANZADA**

<span id="page-4-0"></span>Este proceso consiste na instalación do sistema operativo nunha partición que ocupa todo o disco duro.

*Advertencia:* Todos os datos almacenados no dispositivo serán eliminados e non poderán ser recuperados.

**1º paso -** [Crear un USB de arranque a partir da imaxe ISO.](https://www.edu.xunta.gal/centros/abalar/aulavirtual2/mod/book/view.php?id=1339)

**2º paso -** Acender o computador coa opción de arranque desde USB como primeira alternativa, e seleccionar a entrada "Abalar".

**3º paso -** Executar a aplicación de instalación do sistema, que se atopa en: "Aplicativos > Sistema > Instalador de Snapshot-Live".

**4º paso -** Seleccionar "Instalación Avanzada":

*Advertencia:* No caso de dispoñer dun particionado con unha configuración de volumes lóxicos, habería que proceder a eliminalos antes de continuar.

- Abrir terminal: "Aplicativos > Accesorios > Terminator", executar "su" e introducir o contrasinal. Ver Anexo I para máis información con respecto a usuarios e contrasinais.
- Executar o sequinte:
	- vgremove --force vg\_sistema
	- pvremove --force /dev/sda5

![](_page_4_Picture_98.jpeg)

![](_page_5_Picture_1.jpeg)

**5º paso** – Manter seleccionadas as seguintes opcións:

![](_page_5_Picture_28.jpeg)

**6º paso** - Seleccionar "GParted" para a configuración das particións.

![](_page_5_Picture_29.jpeg)

*Ver [Anexo I](#page-26-0) para máis información con respecto ás particións.*

![](_page_5_Picture_7.jpeg)

![](_page_6_Picture_1.jpeg)

**7º paso** – Eliminar todas as particións existentes.

Eliminar particións-> "Botón dereito" en cada partición e "Eliminar".

![](_page_6_Picture_22.jpeg)

![](_page_6_Picture_23.jpeg)

![](_page_6_Picture_6.jpeg)

![](_page_7_Picture_1.jpeg)

#### <span id="page-7-0"></span>Aplicar cambios:

![](_page_7_Picture_38.jpeg)

#### **8ª paso** – Crear unha nova partición.

XUNTA<br>DE GALICIA

● "Botón dereito" no espacio libre e "Nova".

![](_page_7_Picture_39.jpeg)

● Deixar os datos por defecto, así utilizarase o total do disco para a partición:

![](_page_8_Picture_34.jpeg)

Aplicar cambios e visualizar o resultado da nova partición creada. Finalmente, pechar a xanela do GParted para continuar.

![](_page_8_Picture_35.jpeg)

**9º paso** - Seleccionar "Instalar GRUB no MBR do disco duro".

![](_page_8_Picture_36.jpeg)

![](_page_8_Picture_6.jpeg)

PROXECT ARAI

![](_page_9_Picture_1.jpeg)

**10º paso** - Seleccionar en que disco duro se instalará o xestor de arranque:

![](_page_9_Picture_25.jpeg)

**11º paso** - Seleccionar o formato e a partición para instalar o sistema operativo:

![](_page_9_Picture_26.jpeg)

![](_page_9_Picture_6.jpeg)

![](_page_10_Picture_1.jpeg)

● A continuación, aparece un resumo coa configuración que se utilizará durante a instalación. Seleccionar "Proceder coa instalación".

![](_page_10_Picture_40.jpeg)

#### **12º paso** - Configurar "Área xeográfica":

#### **13º paso -** Configurar "Fuso horario":

![](_page_10_Picture_41.jpeg)

![](_page_10_Picture_7.jpeg)

![](_page_11_Picture_1.jpeg)

#### **14º paso** - Configurar "locales":

![](_page_11_Picture_30.jpeg)

A continuación, comezará a instalación e se todo vai ben, ó final, mostrarase unha mensaxe nunha xanela.

![](_page_11_Picture_31.jpeg)

Se houbese algún erro habería que mirar os logs en */var/log/refractainstaller\_errors.log*

![](_page_11_Picture_7.jpeg)

![](_page_12_Picture_1.jpeg)

#### **INSTALACIÓN PERSONALIZADA**

<span id="page-12-0"></span>Este proceso consiste nunha instalación do sistema operativo en varias particións. Ver **[Anexo I](#page-26-0)** para máis información con respecto ás particións.

Advertencia: Todos os datos almacenados no dispositivo serán eliminados e non poderán ser recuperados.

É necesario realizar os mesmos pasos que nunha "instalación avanzada". Excepto os seguintes:

**5º paso** – Seleccionar as opcións que se estimen necesarias. Neste caso seleccionaranse as seguintes:

-Opción 2: Crear o directorio /home nunha partición separada.

- -Opción 3: Crear o directorio /boot nunha partición separada.
- -Opción 4: Empregar unha partición swap.
- -Opción 16: Executar os scripts de pre-instalación.
- -Opción 17: Executar os scripts de post-instalación.

![](_page_12_Picture_66.jpeg)

![](_page_13_Picture_1.jpeg)

**8º paso** – Realizar as particións necesarias. Se son seleccionadas as opcións 2,3 e 4, é necesario realizar 4 particións ("/home", "/boot", "/" y "swap").

Unha táboa de particións recomendada é a seguinte:

![](_page_13_Picture_104.jpeg)

Crear as particións como se explica no *[8º paso da "instalación avanzada"](#page-7-0),* quedando da seguinte maneira:

![](_page_13_Picture_105.jpeg)

![](_page_13_Figure_7.jpeg)

**12º paso** – Seleccionar as particións e o formato.

● Seleccionar a partición para "/boot". (Se previamente se seleccionou a opción 3)

![](_page_14_Picture_51.jpeg)

Seleccionar o formato para /boot. (Se previamente se seleccionou a opción 3)

![](_page_14_Picture_52.jpeg)

Seleccionar a partición para instalar o sistema operativo:

![](_page_14_Picture_53.jpeg)

Seleccionar o formato para a partición na cal se instalará o sistema operativo:

![](_page_14_Picture_7.jpeg)

![](_page_15_Picture_61.jpeg)

● Seleccionar a partición para "/home". (Se previamente se seleccionou a opción 2)

PROXECT

Seleccionar o formato para "/home". (Se previamente se seleccionou a opción 2)

![](_page_15_Picture_62.jpeg)

A suma particidan para Siliya". Particidan sulat : Research Andrew Particidan and Salta Continual

Elixa untra partición para siWRP.

Seleccionar a partición para "swap". (Se previamente se seleccionou a opción 4)

![](_page_15_Picture_6.jpeg)

Continuar

![](_page_16_Picture_1.jpeg)

Aparece un resumo coa configuración que se realizará. Seleccionar "Proceder coa instalación".

![](_page_16_Picture_41.jpeg)

A continuación, realizar os mesmos pasos que nunha "instalación avanzada" ata finalizar o proceso, e se todo sae ben, mostrarase a seguinte xanela:

![](_page_16_Picture_5.jpeg)

![](_page_16_Picture_6.jpeg)

![](_page_17_Picture_1.jpeg)

#### **INSTALACIÓN EN EQUIPOS UEFI**

<span id="page-17-0"></span>Este proceso consiste na instalación, en equipamento UEFI, do sistema operativo en dúas particións: unha EFI e outra para o resto do sistema. Si se precisan máis particións, sería necesario realizar algo similar ós pasos citados na ["Instalación Personalizada"](#page-12-0) dos equipos BIOS.

*Advertencia:* Todos os datos almacenados no dispositivo serán eliminados e non poderán ser recuperados.

**1º paso -** [Crear un USB de arranque a partir da imaxe ISO.](https://www.edu.xunta.gal/centros/abalar/aulavirtual2/mod/book/view.php?id=1339)

**2º paso -** Acender o computador coa opción de arranque desde USB como primeira alternativa, e seleccionar a entrada "Abalar".

**3º paso -** Executar a aplicación de instalación do sistema, que se atopa en: "Aplicativos > Sistema > Instalador de Snapshot-Live". Aparecerá unha xanela ou outra, dependendo de si existe ou non unha partición EFI no equipo:

![](_page_17_Picture_61.jpeg)

![](_page_17_Picture_9.jpeg)

![](_page_18_Picture_1.jpeg)

**4º paso –** Manter seleccionadas as opcións por defecto:

![](_page_18_Picture_54.jpeg)

**5º paso –** Executar GParted para configurar as particións do disco duro:

![](_page_18_Picture_55.jpeg)

Para este caso, é preciso configurar 2 particións:

- **Partición EFI**: formatada en **FAT32**, tamaño de **512MB** e coas marcas **boot** e **esp**.

- **Partición para o sistema**: formatada en **EXT4** e que ocupe o **resto do tamaño** do disco duro do equipo.

![](_page_18_Picture_9.jpeg)

**6º paso –** Eliminar as particións existentes. Se o disco duro non ten configurada ningunha partición, hai que saltar ó [7º paso](#page-21-0), xa que estas indicacións son para un equipo con particións, como por exemplo as da seguinte imaxe:

![](_page_19_Picture_63.jpeg)

Se unha partición está configurada con LVM, antes de eliminala, é preciso desactivar dita configuración, mediante o botón dereito e seleccionando "Desactivar":

![](_page_19_Picture_5.jpeg)

![](_page_19_Picture_6.jpeg)

![](_page_20_Picture_1.jpeg)

#### Eliminar todas as particións a través do botón dereito e seleccionando "Eliminar":

![](_page_20_Picture_24.jpeg)

#### Aplicar cambios:

XUNTA<br>DE GALICIA

![](_page_20_Picture_25.jpeg)

<span id="page-21-0"></span>**7º paso –** Crear as novas particións, unha EFI e outra para o resto do sistema. Primeiramente, se non o está xa, crear a táboa de particións de tipo **gpt**:

![](_page_21_Picture_2.jpeg)

Seleccionar "Nova" no espacio "sen asignar" para crear unha partición **EFI** con **512MB** de tamaño e con formato **FAT32**:

![](_page_21_Picture_58.jpeg)

O mesmo proceso de creación para a partición do resto do sistema:

XUNTA

**E GALICIA** 

![](_page_21_Picture_59.jpeg)

22

![](_page_22_Picture_1.jpeg)

#### Con formato **EXT4** e o tamaño por defecto, que sería o resto do disco duro:

![](_page_22_Picture_33.jpeg)

#### Aplicar cambios:

XUNTA<br>DE GALICIA

![](_page_22_Picture_34.jpeg)

Para a partición EFI é preciso "Xestionar as marcas" seleccionando **boot** e **esp**:

![](_page_22_Picture_35.jpeg)

![](_page_22_Picture_8.jpeg)

![](_page_23_Picture_1.jpeg)

As particións quedarían da seguinte maneira:

![](_page_23_Picture_45.jpeg)

**8º paso –** Seleccionar a partición para a instalación do sistema operativo e o seu sistema de arquivos:

![](_page_23_Picture_5.jpeg)

A continuación móstrase un resumo coa configuración que se realizará. Seleccionar "Proceder coa instalación":

![](_page_23_Picture_46.jpeg)

![](_page_23_Picture_8.jpeg)

![](_page_24_Picture_1.jpeg)

**9º paso –** Configurar área xeográfica:

![](_page_24_Picture_30.jpeg)

**10º paso –** Configurar fuso horario:

![](_page_24_Picture_31.jpeg)

#### **11º paso –** Configurar locais:

![](_page_24_Picture_32.jpeg)

![](_page_24_Picture_8.jpeg)

![](_page_25_Picture_1.jpeg)

Finalmente, o proceso de instalación comezará:

![](_page_25_Picture_26.jpeg)

E pasados uns minutos, finalizará mostrando a seguinte xanela:

![](_page_25_Picture_5.jpeg)

![](_page_25_Picture_6.jpeg)

![](_page_26_Picture_1.jpeg)

#### <span id="page-26-0"></span>**ANEXO I**

#### **PARTICIÓNS**

O esquema de particionamiento máis recomendado para os sistemas GNU/Linux está formado por, polo menos, o seguintes catro tipos de particións:

Unha partición **"/boot"**. Esta contén o kernel ou nucleo do sistema operativo (o cal permite ao seu sistema arrincar) xunto con arquivos utilizados durante o proceso de arranque.

Unha partición **"swap"**. Esta serve para soportar a memoria virtual. Noutras palabras, os datos escríbense nunha partición swap cando non hai suficiente memoria RAM para almacenar a información que o seu sistema está a procesar.

Unha partición raíz: **"/"**. Esta é a cima da estrutura do directorio. Nela almacénanse todos os arquivos utilizados polo sistema, excepto os almacenados en "/boot".

Unha partición **"/home"**. Esta é utilizada para almacenar datos de forma independente dos datos do sistema. Así se pode actualizar ou reinstalar o sistema sen borrar arquivos dos usuarios

#### **USUARIOS**

Os usuarios e contrasinais por defecto da maqueta Abalar libre son os seguentes:

Usuario "*usuario*" e contrasinal "*usuario*". Usuario con privilexios "*root*" e contrasinal "*toor*".

![](_page_26_Picture_12.jpeg)

# XUNTA<br>DE GALICIA  $\begin{array}{c}\n\oplus \\
+\circ \\
+\circ \\
+\circ \\
+\circ\n\end{array}$

![](_page_27_Picture_1.jpeg)